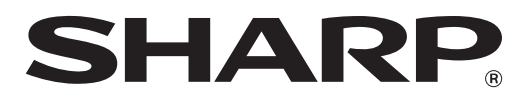

# **MX-FR47U**

# **MODUŁ OCHRONY DANYCH INSTRUKCJA OBSŁUGI**

## Spis treści

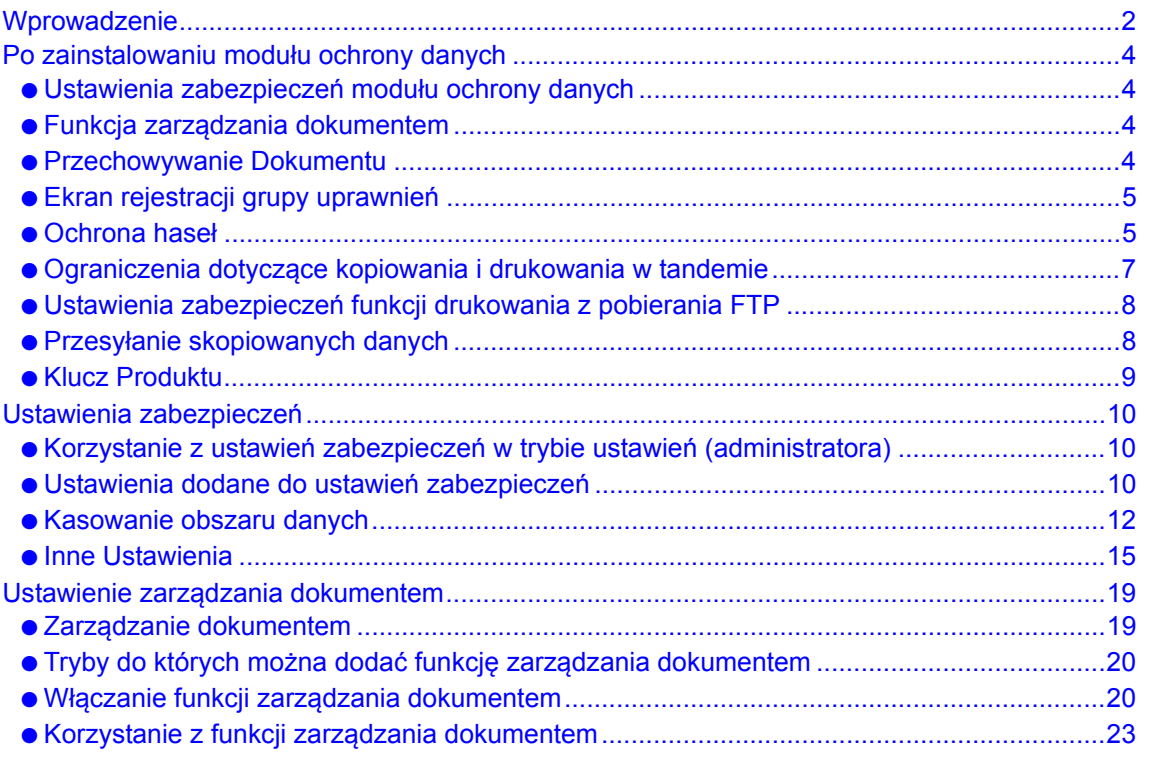

### **Gwarancja**

Mimo iż dołożone zostały wszelkie starania, aby ten dokument był jak najbardziej dokładny i pomocny, firma SHARP Corporation nie udziela żadnych gwarancji co do jego zawartości. Wszystkie informacje tu zawarte mogą ulec zmianie bez powiadomienia. Firma SHARP nie jest odpowiedzialna za straty lub uszkodzenia, bezpośrednie lub pośrednie, wynikające z korzystania z niniejszej instrukcji obsługi lub z nią związane.

© Copyright SHARP Corporation 2014. Wszelkie prawa zastrzeżone. Reprodukcja, adaptacja lub tłumaczenie bez wcześniejszej zgody jest zabronione, z wyjątkiem sytuacji przewidzianych prawem autorskim.

### **Uwaga:**

Sekcja "Ustawienia (Administrator)" w tym podręczniku odnosi się do trybu ustawień, które wymagają zalogowania się z ustawieniami administratora, a sekcja "Ustawienia (Zagadnienia ogólne)" odnosi się do trybu ustawień, które mogą być skonfigurowane przez użytkowników ogólnych (w tym administratora).

### **Ikony używane w podręcznikach**

Ikony w tym podręczniku oznaczają następujące typy informacji:

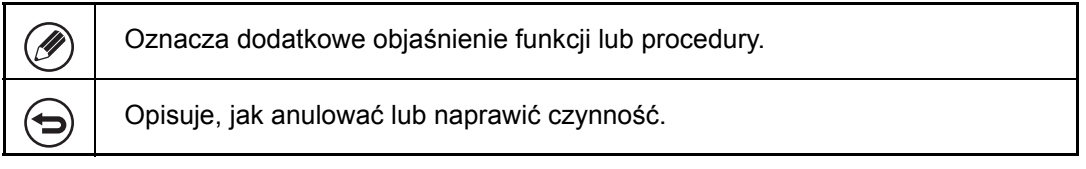

Ekrany wyświetlacza, komunikaty i nazwy klawiszy przedstawione w tej instrukcji mogą różnić się od znajdujących się na urządzeniu, co wynika z ulepszania produktu i modyfikacji.

1

# <span id="page-2-0"></span>**Wprowadzenie**

Moduł MX-FR47U wzbogaca Cyfrowy system wielofunkcyjny SHARP o funkcję ochrony. Podczas korzystania z funkcji kopiarki, drukarki lub faksu Cyfrowy system wielofunkcyjny SHARP z włączoną funkcją ochrony dane obrazu generowane dla zadania są szyfrowane, a po zakończeniu zadania zaszyfrowane dane są natychmiast usuwane z pamięci i dysku twardego.

## ■ **Uwaga:**

Aby funkcja ochrony urządzenia zapewniała maksymalne bezpieczeństwo, należy zachować następujące środki ostrożności:

- Administrator odgrywa ważnąrolę w zapewnianiu ochrony. Należy zachować ostrożność podczas wyboru osoby, która spełniać będzie rolę administratora.
- Po objęciu funkcji administratora przez nową osobę należy natychmiast zmienić hasło administratora.
- Regularnie zmieniać hasło administratora (co najmniej raz na 60 dni).
- Jako hasło administratora nie należy wybierać hasła, które można łatwo odgadnąć.
- Tryb ustawień (administratora) jest bardzo istotny w zarządzaniu ochroną. Jeżeli urządzenie jest pozostawiane podczas korzystania z trybu ustawień (administratora), naciśnij przycisk [Wyloguj się], aby opuścić tryb ustawień (administratora). Administrator urządzenia powinien powiadomić użytkowników, że nie należy korzystać z trybu ustawień (administratora) bez pozwolenia.
- Klient ponosi odpowiedzialność za przepływ kopii dokumentów wykonanych za pomocą urządzenia i faksów odebranych przez urządzenie.
- Nawet jeśli zainstalowano moduł ochrony danych, dane faksowe w komórce pamięci pollingu funkcji faksu mogą być odczytywane.

## ■ **Tworzenie kopii zapasowych i kasowanie danych zachowanych przy użyciu funkcji przechowywania dokumentów**

Dane zachowane wcześniej w pamięci urządzenia przy użyciu funkcji przechowywania dokumentów są podczas instalowania modułu ochrony danych kasowane. Z tego względu wszelkie dane, które mają być zachowane, są przed instalowaniem modułu ochrony danych kopiowane do komputera, a po zainstalowaniu modułu ochrony danych i skasowaniu danych instalacyjnych — przywracane do urządzenia. (Czynności te są zwykle wykonywane przez technika serwisowego w trakcie instalacji modułu ochrony danych).

Po zainstalowaniu modułu ochrony danych w celu przywracania danych z komputera do urządzenia można stosować tylko poufne foldery. Zanim dane zostaną przywrócone z komputera do urządzenia, należy utworzyć poufne foldery, jeśli jest to konieczne.

## ■ **O** hasłach do stron sieci Web

**D** 

W przypadku wprowadzenia niepoprawnego hasła dla nazw "user" lub "admin" trzy razy z rzędu przy próbie dostępu do stron sieci Web urządzenia z modułem ochrony danych, dostęp do stron, które wymagają wprowadzenia hasła dla użytkowników "user" lub "admin", zostanie zablokowany na 5 minut.

Po zainstalowaniu modułu ochrony danych niektóre procedury obsługi urządzenia ulegają zmianie. Instrukcje urządzenia opisują procedury obsługi urządzenia w przypadku braku zainstalowanego modułu ochrony danych. W niniejszej instrukcji omówiono zmiany tych procedur, które zostają wprowadzone po zainstalowaniu modułu ochrony danych.

# <span id="page-4-0"></span>*1* **Po zainstalowaniu moduł<sup>u</sup> ochrony danych**

Po zainstalowaniu modułu ochrony danych na panelu dotykowym wyświetlana jest przedstawiona dalej ikona. Naciśnij ikonę (,), aby wyświetlić kolejny ekran, a następnie naciśnij ikonę (, ), aby przejrzeć informacje o wersji modułu ochrony danych.

Jeśli moduł ochrony danych został zainstalowany, dane znajdujące się w pamięci urządzenia są automatycznie usuwane po wykonaniu każdego zadania. W trakcie rozpoczynania kasowania danych przez 6 sekund\* jest wyświetlany komunikat "Dane są wymazywane".

\* Czas trwania wyświetlania komunikatu można zmieniać za pomocą trybu ustawień (administratora) "Ustawienia Czasu Wyświetlania Komunikatów".

(➞ Ustawienia (Administrator) > "Ustawienia Systemowe" > "Ustawienia operacji" > "Ustawienia Czasu Wyświetlania Komunikatów")

Jeśli zasilanie urządzenia zostanie wyłączone podczas usuwania danych obrazu z dysku twardego lub przed zakończeniem zadania, dane mogą nie zostać usunięte do końca. Aby po wyłączeniu zasilania część danych nie pozostawała na dysku twardym, zaleca się korzystanie z programu "[Kasowanie obszaru danych](#page-12-0)" (strona [12](#page-12-0)  niniejszego podręcznika) w celu dokończenia kasowania danych przed wyłączeniem zasilania.

## <span id="page-4-1"></span>**Ustawienia zabezpieczeń modułu ochrony danych**

Gdy zainstalowany jest moduł ochrony danych, można dodać ustawienia zwiększające zabezpieczenia urządzenia. Patrz ["Ustawienia zabezpiecze](#page-10-0)ń" (strona [10](#page-10-0) niniejszej instrukcji), aby uzyskać szczegółowe informacje.

## <span id="page-4-2"></span>**Funkcja zarządzania dokumentem**

Funkcja zarządzania dokumentem jest używana do osadzania wzoru zarządzania dokumentem na papierze w przypadku zadań drukowania, kopiowania i drukowania odebranych faksów. Osadzony wzór zarządzania dokumentami zapobiega ponownemu kopiowaniu, faksowaniu i wykonywaniu innych czynności na drukowanym dokumencie. Aby uzyskać więcej informacji, patrz "Ustawienie zarzą[dzania dokumentem"](#page-19-0) (strona [19](#page-19-0) niniejszej instrukcji).

## <span id="page-4-3"></span>**Przechowywanie Dokumentu**

Aby używać funkcji przechowywania dokumentów do przechowywania zadań w urządzeniu, jeśli zainstalowano moduł ochrony danych, należy wybrać właściwość pliku "Poufne". Plików o ustawionych właściwościach "Udostępnianie" i "Ochrona" nie można zapisywać. Ponadto aby drukować z komputera, używając funkcji trybu drukowania, w ustawieniach sterownika drukarki należy wprowadzić hasło (jeśli są włączone fabryczne ustawienia domyślne).

f 4

## <span id="page-5-0"></span>**Ekran rejestracji grupy uprawnień**

Po zainstalowaniu modułu ochrony danych do ekranu menu "Rejestracja Grupy Uprawnień" w trybie ustawień (administratora) dodawane są następujące pozycje. Ten ekran wyświetli się wybierając pozycje "Ustawienia (Administrator)" > "Kontrola Użytkownika" > "Lista Grup Uprawnień".

● Zatwierdź Zadania Drukowania Inne niż Zadanie Wstrzymania Drukowania Po naciśnięciu przycisku [OK] zadania drukowania inne niż zadanie wstrzymania drukowania będą dopuszczone w rejestracji grupy uprawnień, jeżeli włączona jest opcja autoryzacji użytkownika.

Po zaznaczeniu odpowiednich pól wyboru naciśnij przycisk [OK].

● Ustawienie Zatwierdzenia Archiwizowania Dokumentów Podczas zachowywania grupy uprawnień na potrzeby autoryzacji użytkowników naciśnij ten przycisk, aby określić, czy przechowywanie dokumentów jest dozwolone w danym trybie przechowywania i dla danego typu zadania. Aby włączyć tryb przechowywania dokumentów, zaznacz pole wyboru tego trybu. Po zaznaczeniu odpowiednich pól wyboru naciśnij przycisk [OK].

Tryb przechowywania dokumentów musi być włączony przy poniższych ustawieniach. Domyślnie tryb ten jest dostępny tylko w trybie poufnym.

- Zezwalaj na przechowywanie dokumentów w trybie Rejestracja Grupy Uprawnień (to ustawienie)
- Wyłą[czenie Funkcji Przechowywania Dokumentów](#page-17-0) w ustawieniach zabezpieczeń (strona [17](#page-17-0) niniejszej instrukcji)

## <span id="page-5-1"></span>**Ochrona haseł**

Gdy zainstalowany jest moduł ochrony danych, hasła wprowadzane na panelu sterowania urządzenia lub na stronach sieci Web mogą być chronione.

## ■ **Hasło Administratora/Hasło Użytkownika**

Po zainstalowaniu modułu ochrony danych w przypadku trzykrotnego wprowadzenia niepoprawnego hasła, jeśli wyłączona jest funkcja identyfikacji użytkownika, lub w przypadku trzykrotnego wprowadzenia niepoprawnego hasła administratora lub użytkownika, jeśli funkcja identyfikacji użytkownika jest włączona, możliwość wprowadzenia hasła zostanie zablokowana na 5 minut.

**D** 

## ■ **Foldery poufne i pliki poufne funkcji przechowywania dokumentów**

Jeśli nieprawidłowe hasło zostanie wprowadzone trzy razy z rzędu w przypadku określonego folderu lub pliku, folder lub plik zostanie zablokowany. Aby odblokować folder lub plik, należy użyć procedury "Odblok. moż[liw. zmian na pliku/folderze"](#page-18-0) (strona [18](#page-18-0) niniejszej instrukcji).

● Wszystkie pliki dla tej samej nazwy użytkownika i hasła mogą być wydrukowane jednocześnie za pomocą funkcji Druk w trybie grupowania funkcji przechowywania dokumentów. Pliki, dla których hasło różni się od hasła podanego w czasie wyszukiwania, zostaną potraktowane jak pliki, dla których podano nieprawidłowe hasło. Z tego powodu zaleca się, aby unikać wykonywania wyszukiwania za pomocą opcji [Wszys. Użyt] i [Użytk. Nieznany], o ile jest to możliwe.

- Jeśli korzystanie z pliku zostało zabronione, w przypadku korzystania z funkcji przechowywania dokumentów zastosowanie będą mieć następujące reguły:
	- W przypadku wykonywania druku w trybie grupowania zabroniony plik nie będzie drukowany nawet wtedy, gdy spełnia kryteria wyszukiwania.

### ■ **Ekran wyszukiwania plików dla przechowywanych dokumentów**

Jeśli zainstalowany został moduł ochrony danych, ustawienie wprowadzania hasła nie będzie wyświetlane na ekranie wyszukiwania dla przechowywanych dokumentów.

## ■ **Szyfrowany plik PDF**

Jeżeli zadanie jest drukowane przy użyciu funkcji bezpośredniego drukowania zaszyfrowanego pliku PDF, zadanie pojawi się w kolejce na ekranie statusu zadań. Aby rozpocząć drukowanie, należy wprowadzić hasło.

Jeśli przy zainstalowanym module ochrony danych trzy razy z rzędu zostanie wprowadzone nieprawidłowe hasło, na 6 sekund wyświetlony zostanie komunikat "Ta czynność jest wyłączona. Skontaktuj się w tej sprawie z administratorem." i drukowanie zostanie zablokowane. Jeżeli na ekranie bufora zostanie naciśnięty plik, w przypadku którego trzy razy podano nieprawidłowe hasło, zostanie wyświetlony komunikat "Wyłączono drukowanie tego zadania. Czy usunąć zadanie?".

- Naciśnij przycisk [Tak], aby usunąć zadanie drukowania.
- Naciśnij przycisk [Nie], aby anulować usuwanie zadania drukowania.

Aby odblokować zadanie drukowania, należy użyć procedury "Odblok. moż[liw. zmian na](#page-18-0)  [pliku/folderze](#page-18-0)" (strona [18](#page-18-0) niniejszej instrukcji).

## ■ **Drukowanie metodą "pull" przy użyciu serwera FTP**

Podczas korzystania z funkcji drukowania z pobierania FTP, w celu bezpośredniego wydrukowania pliku z serwera FTP, należy wprowadzić odpowiednie dane w polach "Nazwa Użytk." i "Hasło" po wybraniu serwera FTP. Jeśli zainstalowany został moduł ochrony danych, w przypadku wprowadzenia nieprawidłowych danych w polu "Nazwa Użytk." lub "Hasło" 3 razy pod rząd możliwość wprowadzania tych danych zostanie zablokowana na 5 minut.

## ■ **Logowanie gdy Autoryzacja Użytkownika jest włączona**

Jeżeli włączona jest opcja "Autoryzacja Użytkownika" w trybie ustawień (administratora), zanim możliwe będzie korzystanie z urządzenia, wymagane jest zalogowanie się na ekranie logowania. Jeżeli włączona jest opcja "Ostrzeżenie, gdy Login Nie Jest Przyjęty" (Ustawienia (Administrator) > "Kontrola Użytkownika" > "Ustawienia Domyślne"), urządzenie zablokuje się na 5 minut, jeśli nastąpią trzy kolejne nieudane próby logowania.

Ustawienie "Ostrzeżenie, gdy Login Nie Jest Przyjęty" jest zawsze włączone, gdy zainstalowany jest moduł ochrony danych.

## <span id="page-7-0"></span>**Ograniczenia dotyczące kopiowania i drukowania w tandemie**

Funkcje kopiowania i drukowania w tandemie działają zgodnie z poniższym opisem — w zależności od konfiguracji urządzenia głównego i podrzędnego (bez względu na to, czy zainstalowano moduł ochrony danych).

## ■ **Kopiowanie w tandemie**

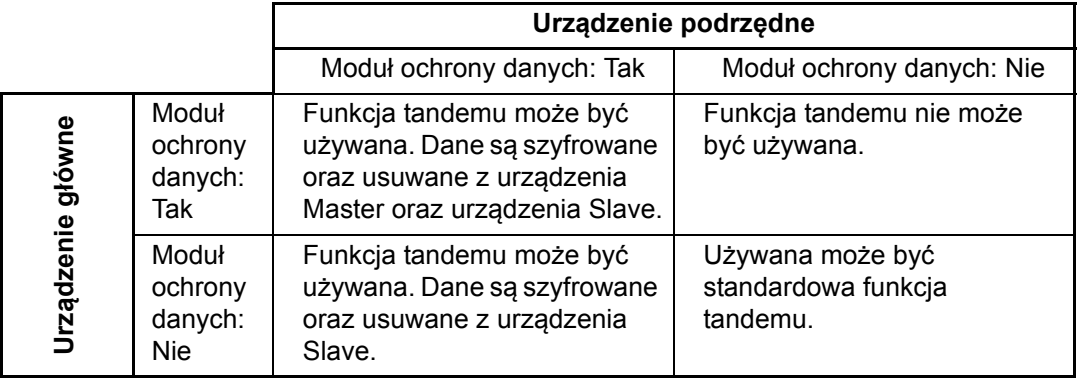

### ■ **Drukowanie w tandemie**

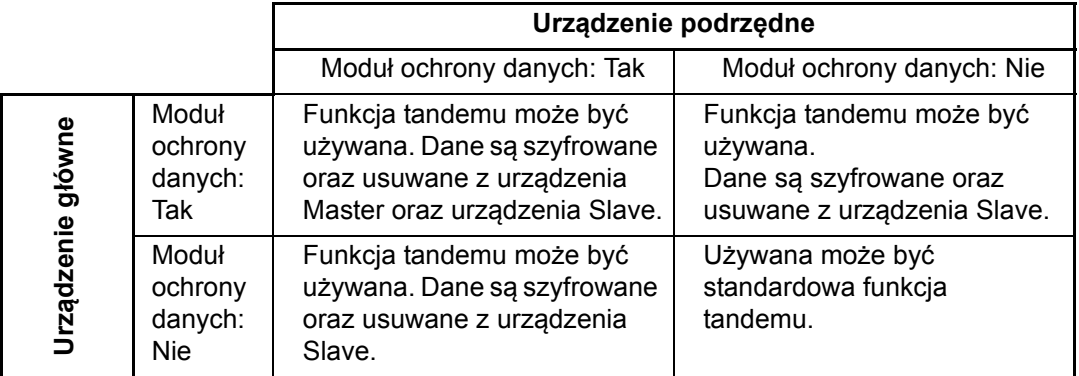

## <span id="page-8-0"></span>**Ustawienia zabezpieczeń funkcji drukowania z pobierania FTP**

Jeśli urządzenie jest używane jako drukarka sieciowa i używana jest funkcja Drukowanie z Pobierania FTP, moduł ochrony danych umożliwia identyfikowanie użytkownika na serwerze FTP z zastosowaniem "Nazwa Użytkownika" i "Hasło". (Funkcja drukowania z pobierania pozwala na wydrukowanie pliku przechowywanego na serwerze FTP bezpośrednio z panelu operacyjnego urządzenia bez konieczności użycia sterownika drukarki).

Autoryzację użytkownika włącza się zaznaczając pole wyboru [Włącz identyfikację użytkownika] w obszarze ustawień funkcji Drukowanie z Pobierania FTP urządzenia. Pole to pojawia się po zainstalowaniu modułu ochrony danych i domyślnie jest zaznaczone (wyświetlany jest znacznik wyboru).

## ■ Procedura bezpośredniego drukowania pliku na serwerze FTP **(gdy włączono autoryzację użytkownika)**

Nazwę użytkownika i hasło należy wprowadzić po wybraniu serwera FTP zawierającego plik, który ma zostać wydrukowany z panelu sterowania urządzenia.

Jeśli w punkcie 3 części "BEZPOśREDNI WYDRUK PLIKU NA SERWERZE FTP" rozdziału "DRUKARKA" w Podręczniku Użytkownika (PC) zostanie wybrany serwer FTP, zostanie wyświetlony monit o wprowadzenie nazwy użytkownika i hasła serwera FTP.

Naciśnij przycisk [Nazwa Użytk.], aby wprowadzić nazwę użytkownika i przycisk [Hasło], aby wprowadzić hasło. W każdym przypadku wyświetlony zostanie ekran wprowadzania liter.

Po wprowadzeniu nazwy użytkownika/hasła naciśnij przycisk [OK].

Po wprowadzeniu nazwy użytkownika i hasła rozpocznij od punktu 4 części "BEZPOśREDNI WYDRUK PLIKU NA SERWERZE FTP" rozdziału "DRUKARKA" w Podręczniku Użytkownika (PC).

## <span id="page-8-1"></span>**Przesyłanie skopiowanych danych**

Gdy zainstalowany jest moduł ochrony danych i strony sieci Web są używane do kopiowania danych zapisanych na komputerze za pomocą funkcji przechowywania dokumentów, skopiowane dane mogą być przesłane z powrotem tylko do urządzenia, z którego zostały skopiowane.

Danych nie można przesłać do innego urządzenia, nawet jeśli stan urządzenia jest taki sam. Na stronie sieci Web zostanie wyświetlony przycisk [Odzyskać z PC] i dane będą mogły być przesłane tylko wtedy, gdy zostanie wybrany poufny folder.

## <span id="page-9-0"></span>**Klucz Produktu**

Aby włączyć funkcję ochrony, należy użyć opcji "Ustawienia Systemowe" w trybie ustawień (administratora) w celu wprowadzenia klucza produktu (hasła). Nazwa ustawienia systemowego, które do tego służy to "MODUŁ OCHRONY DANYCH". Klucz produktu można uzyskać u sprzedawcy. (Niniejsze zadanie wykonuje pracownik serwisu podczas instalacji modułu ochrony danych.)

<span id="page-10-0"></span>*2* **Ustawienia zabezpiecze<sup>ń</sup>**

W niniejszej sekcji opisano pozycje opcji "Ustawienia zabezpieczeń" dodane po zainstalowaniu modułu ochrony danych.

## <span id="page-10-1"></span>**Korzystanie z ustawień zabezpieczeń w trybie ustawień (administratora)**

Wykonaj czynności opisane w sekcji "Tryb ustawień" Podręczniku Użytkownika (PC), aby skonfigurować ustawienia w trybie ustawień (administratora). Objaśnienia dotyczące każdego ustawienia można znaleźć na dalszych stronach.

Jeśli nieprawidłowe hasło administratora zostanie wprowadzone trzy razy z rzędu w urządzeniu, w którym zainstalowano moduł ochrony danych, wprowadzanie hasła administratora zostanie zablokowane na 5 minut.

## <span id="page-10-2"></span>**Ustawienia dodane do ustawień zabezpieczeń**

Jeżeli zainstalowano moduł ochrony danych, ustawienia związane z bezpieczeństwem są dodawane do opcji "Ustawienia Zabezpieczeń".

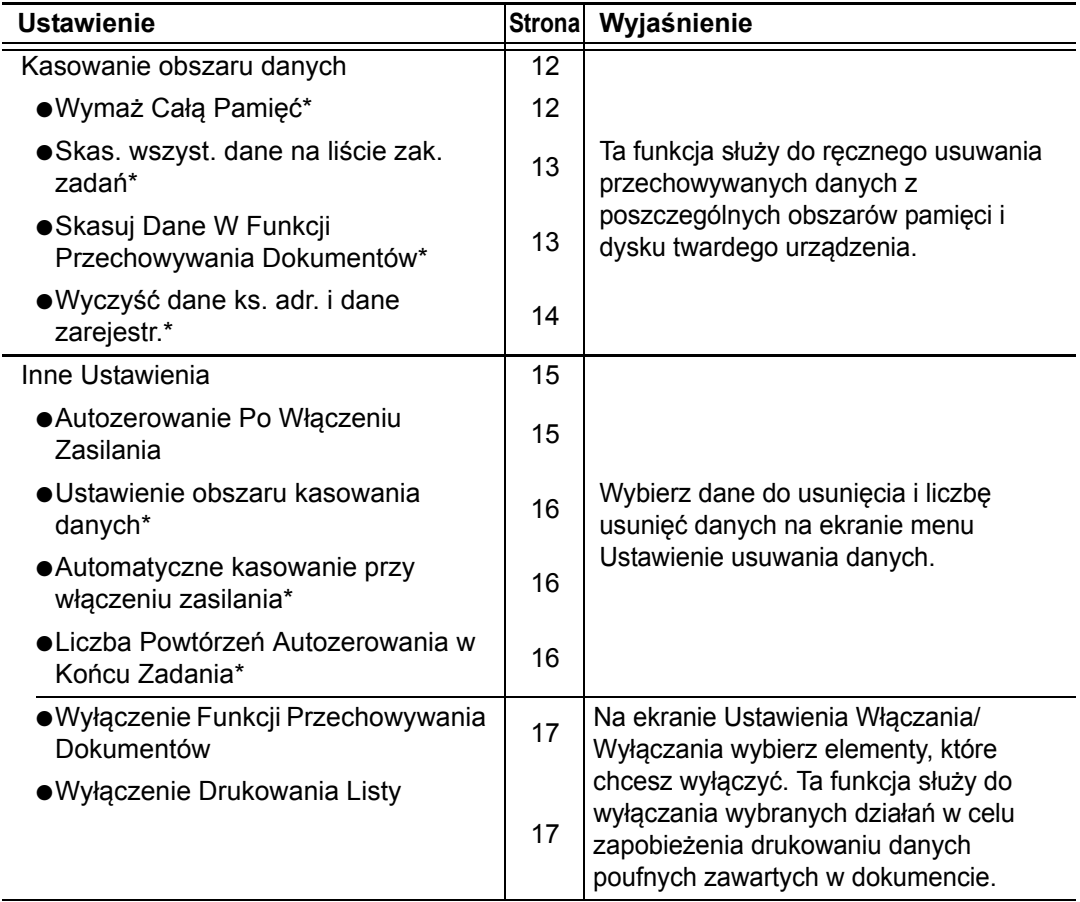

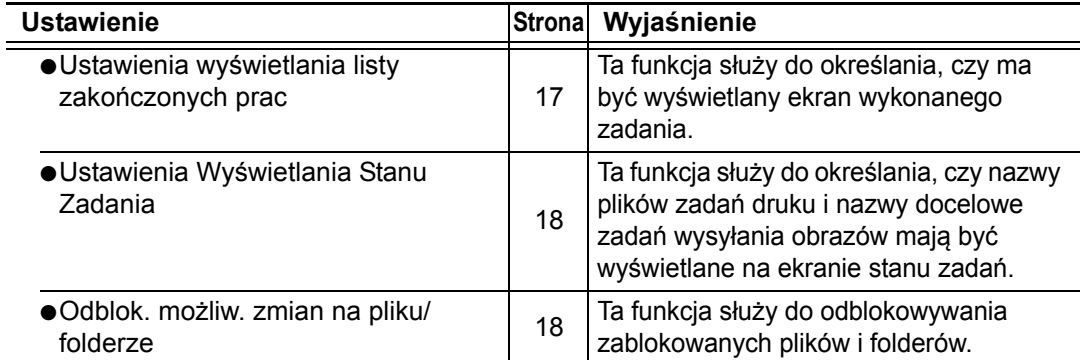

Jeśli włączone zostało uwierzytelnianie użytkowników, użytkownik nie może konfigurować tego ustawienia nawet wtedy, gdy Grupa Uprawniona daje mu możliwość konfigurowania ustawień zabezpieczeń.

(Ta czynność może być wykonywana tylko przez administratora.)

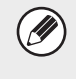

Opcję "Inne Ustawienia" w powyższych ustawieniach można również skonfigurować na stronie sieci Web urządzenia.

## <span id="page-12-1"></span><span id="page-12-0"></span>**Kasowanie obszaru danych**

Funkcja ta służy do ręcznego kasowania danych zapisanych w każdym obszarze pamięci lub dysku twardego urządzenia.

## <span id="page-12-2"></span>■ **Wymaż Całą Pamięć**

Ten program służy do ręcznego kasowania wszystkich danych z pamięci i dysku twardego urządzenia.

To ustawienie nie umożliwia jednak kasowania poniższych typów danych. Aby wyczyścić poniższe typy danych należy użyć sekcji "Wyczyść [dane ks. adr. i dane](#page-14-0)  [zarejestr.](#page-14-0)" (strona [14](#page-14-0) niniejszej instrukcji).

- Informacja Użytkownika
- Indywidualnej / Grupowej / Programowej (Tylko adres) / Komórka Pamięci Emisji<sup>\*</sup> / Wyślij ponow.
- Komórka Pamięci Odpytywania / Pamięci Poufnej\*
- Dane Nadawcy
- Zezwala/Odrzuca Dane Ustawień Dot. Odbioru (Włącznie z numerem hasła przepytywania)
- Prześlij informacje dalej.
- Dane obrazu przechowywane w komórce pamięci są wymazywane po wykonaniu funkcji "Wymaż Całą Pamięć".

### **Krok 1: Naciśnij przycisk [Skasuj].**

Zostanie wyświetlony komunikat z potwierdzeniem, "Skasuj całą pamięć. (Bez książki adresowej /bez danych z listy nadawcy.)".

● Aby powrócić do poprzedniego ekranu menu, naciśnij przycisk [Anuluj].

### **Krok 2: Naciśnij przycisk [OK].**

Zostanie wyświetlony komunikat "Proszę czekać.", a następnie komunikat "Trwa czyszczenie pamięci.".

- Podczas kasowania wyświetlany będzie procent postępu i liczba powtórzeń.
- Gdy wymazywanie zostanie zakończone, zostanie wyświetlony komunikat potwierdzenia.

### <span id="page-12-3"></span>**Aby anulować wymazywanie danych...**

Naciśnij przycisk [Anuluj]. Zostanie wyświetlony ekran wprowadzania hasła administratora. Wprowadź hasło administratora. Kasowanie danych zostanie zatrzymane natychmiast po wprowadzeniu poprawnego hasła; zasilanie na chwilę się wyłączy, a następnie automatycznie włączy.

● Nawet w przypadku anulowania kasowania danych niektóre dane mogły zostać usunięte.

**Krok 3: Naciśnij przycisk [OK], aby ponownie uruchomić urządzenie.**

ð

### <span id="page-13-0"></span>■ **Skas. wszyst. dane na liście zak. zadań**

Ta funkcja służy do usuwania wszystkich danych poniższych pozycji, które są wyświetlane na ekranie stanu zadań jako zadania wykonane

(Ekran stanu zadań z informacjami o zadaniach wykonanych jest wyświetlany po naciśnięciu przycisku [Zakończono] (przycisku wyboru ekranu stanu zadań) ekranu stanu zadań).

- Nazwy użytkowników drukarki
- Lokalizacje docelowe wysyłania obrazów
- Nadawcy odebranych faksów

#### **Krok 1: Naciśnij przycisk [Skasuj].**

Zostanie wyświetlony monit o wybranie opcji "Tak" lub "Nie".

#### **Krok 2: Naciśnij przycisk [OK].**

Dane są usuwane

(podczas usuwania są wykonywane takie same czynności, jak po wybraniu opcji ["Kasowanie obszaru danych](#page-12-1)" (strona [12](#page-12-1) niniejszej instrukcji); po rozpoczęciu usuwania nie można anulować).

## <span id="page-13-1"></span>■ **Skasui Dane W Funkcii Przechowywania Dokumentów**

Ta funkcja służy do kasowania danych zachowanych przy użyciu funkcji przechowywania dokumentów.

Dane, których właściwość jest ustawiona na "Ochrona" lub "Poufne", również są kasowane.

- Pole wyboru [Dane Plików (Włącznie z plikami chronionymi/poufnymi)]: Zaznacz to pole wyboru, aby usunąć wszystkie pliki zapisane za pomocą opcji "Plik" w folderze głównym i folderach niestandardowych.
- Pole wyboru [Dane Plików Tymczasowych (Włącznie z plikami chronionymi)]: Zaznacz to pole wyboru, aby usunąć wszystkie pliki przechowywane za pomocą opcji "Przech. Tymcz.".

### **Krok 1: Naciśnij przycisk [Skasuj].**

Zostanie wyświetlony monit o wybranie opcji "Tak" lub "Nie".

### **Krok 2: Naciśnij przycisk [OK].**

Wybrane dane zostaną usunięte

(podczas usuwania są wykonywane takie same czynności, jak po wybraniu opcji ["Kasowanie obszaru danych](#page-12-1)" (strona [12](#page-12-1) niniejszej instrukcji)).

### <span id="page-14-0"></span>■ **Wyczyść dane ks. adr. i dane zarejestr.**

Ta funkcja jest używana do kasowania elementów przedstawionych poniżej, których nie można skasować lub zainicjować za pomocą funkcji ["Kasowanie obszaru danych](#page-12-1)" (strona [12](#page-12-1) niniejszej instrukcji) lub "Przywróć Ustawienia Fabryczne" (➞ Ustawienia (Administrator) > "Zachow./Wywoływ. Ustawień Systemu" > "Przywróć Ustawienia Fabryczne").

Można skasować następujące rodzaje danych.

- ●Informacja Użytkownika
- ●Indywidualnej / Grupowej / Programowej (Tylko adre) / Komórka Pamięci Emisji / Wyślij ponow.<sup>\*\*</sup>
- ●Komórka Pamięci Odpytywania / Pamięci Poufnej\*2
- ●Dane Nadawcy
- ●Zezwala/Odrzuca Dane Ustawień Dot. Odbioru (Włącznie z numerem hasła przepytywania)\*1, \*3
- ●Prześlij informacje dalej.\*4
- 
- 
- \*1Nazwa może się różnić w zależności od zainstalowanych opcji.<br>\*<sup>2</sup>Można wybrać tylko wtedy, gdy włączono funkcję faksu.<br>\*<sup>3</sup>Można wybrać, gdy używana jest funkcja faksu lub funkcja faksu internetowego.

\*4 Należy wybrać, aby usunięte zostały tylko zachowane informacje o przesyłaniu dalej.

### **Krok 1: Zaznacz pola wyboru przy pozycjach, które chcesz usunąć.**

### **Krok 2: Naciśnij przycisk [Skasuj].**

Zostanie wyświetlony monit o wybranie opcji "Tak" lub "Nie".

### **Krok 3: Naciśnij przycisk [OK].**

Dane są usuwane

(podczas usuwania są wykonywane takie same czynności, jak po wybraniu opcji

["Kasowanie obszaru danych"](#page-12-1) (strona [12](#page-12-1) niniejszej instrukcji); po rozpoczęciu usuwania nie można anulować).

## <span id="page-15-1"></span><span id="page-15-0"></span>**Inne Ustawienia**

System umożliwia dostosowanie różnych ustawień, takich jak ustawienie czasu i częstotliwości automatycznego kasowania danych oraz ustawianie pozycji uniemożliwiające wykonanie operacji i wyświetlanie monitów.

## <span id="page-15-2"></span>■ **Autozerowanie Po Włączeniu Zasilania**

Ten program służy do automatycznego kasowania wszystkich danych z urządzenia po włączeniu zasilania.

Można usuwać następujące typy danych.

●Cała Pamięć

Ÿ)

ы

- ●Dane Plików (Włącznie z plikami chronionymi/poufnymi)
- ●Dane Plików Tymczasowych (Włącznie z plikami chronionymi)
- ●Status Zadania Listy Zakończonych Zadań

Wybierz pola wyboru dla danych, które mają być automatycznie kasowane po włączeniu zasilania. Po zakończeniu wyboru naciśnij przycisk [Prześlij]. Domyślnie nie są zaznaczone żadne pola wyboru.

Jeśli zapisane zostało zadanie wysyłania obrazu (zadanie faksu, skanera sieciowego lub faksu internetowego)<sup>\*</sup>, włączenie zasilania nie spowoduje wywołania funkcji "Autozerowanie Po Włączeniu Zasilania".

\*Uwzględniane są faksy i faksy internetowe, które nie zostały jeszcze wydrukowane. Dane w komórce pamięci nie są uwzględniane (poza komórką pamięci poufnej).

#### **Aby anulować wymazywanie danych...**

Patrz objaśnienia w sekcjach "Krok 2" i "Aby anulować [wymazywanie danych..."](#page-12-3) ("[Kasowanie obszaru danych](#page-12-1)") na stronie [12](#page-12-3) niniejszej instrukcji.

### <span id="page-16-0"></span>■ **Ustawienie obszaru kasowania danych**

Możesz określić ile razy usuwanie danych będzie powtarzane, wybrać wzór powtarzania i metodę weryfikacji dla poleceń "Wymaż Całą Pamięć", "Skasuj Dane W Funkcji Przechowywania Dokumentów", "Skas. wszyst. dane na liście zak. zadań" i "Wyczyść dane ks. adr. i dane zarejestr.".

#### ●DoD 5220.22-M

Po ustawieniu specyfikacji [DoD 5220.22-M] liczba powtórzeń będzie wynosić 3. Dane będą usuwane według wzoru zgodnego ze specyfikacją DoD 5220.22-M. Dla metody weryfikacji wybrane jest ustawienie [Wszystkie].

#### ●Ręcznie

Ustawienie liczby powtórzeń i wzoru usuwania jest możliwe po wybraniu opcji [Ręcznie].

Można wybrać dowolną liczbę powtórzeń w zakresie od 1 do 10. Dostępne opcje wzoru usuwania danych to "Nadpisz używając "0"", "Nadpisz używając "FF"", "Nadpisz losowymi cyframi" i "Nadpisz określoną wartością". Dostępne metody weryfikacji to "Bez", "Wszystkie" i "%".

Metoda "%" umożliwia sprawdzenie poprawności nadpisywania danych w zakresie od 5% do 95%. Wartość można określić w odstępach co 5%.

### <span id="page-16-1"></span>■ **Automatyczne kasowanie przy włączeniu zasilania**

Te ustawienia są takie same jak w przypadku opcji Ustawienie obszaru kasowania danych. Służą do sterowania automatycznym usuwaniem danych przy włączonym zasilaniu.

To ustawienie jest włączone tylko wtedy, gdy zaznaczone zostało pole wyboru [Autozerowanie Po Włączeniu Zasilania].

### <span id="page-16-2"></span>■ **Liczba Powtórzeń Autozerowania w Końcu Zadania**

Te ustawienia są takie same jak w przypadku opcji Ustawienie obszaru kasowania danych. Służą do określenia liczby powtórzeń funkcji automatycznego usuwania danych po każdym wykonanym zadaniu.

#### **Informacje o liczbie powtórzeń**

Jeśli w celu zwiększenia skuteczności funkcji ochrony zwiększona zostanie liczba powtórzeń, zwiększony zostanie również czas wymagany do kasowania danych. Zaleca się, aby ustawienia opcji ["Ustawienie obszaru kasowania danych](#page-16-0)", "[Automatyczne kasowanie przy w](#page-16-1)łączeniu zasilania" i ["Liczba Powtórze](#page-16-2)ń [Autozerowania w Ko](#page-16-2)ńcu Zadania" odpowiadały zarówno potrzebom dotyczącym ochrony, jak i warunkom użytkowania urządzenia.

Ø

## <span id="page-17-1"></span><span id="page-17-0"></span>■ **Wyłączenie Funkcji Przechowywania Dokumentów**

Ten program służy do ograniczenia liczby trybów funkcji przechowywania dokumentów. Tryby przechowywania dokumentów (Tryb Przechow. Tymczasowego, Tryb Udostępnienia i Tryb Poufny) mogą być oddzielnie wyłączane w każdym trybie działania funkcji przechowywania dokumentów (tryby: Kopia, Drukarka, Zeskanuj na Dysk i Wysyłanie Obrazów).

- Naciśnij pola wyboru przy trybach przechowywania dokumentów, które chcesz wyłączyć. Po zakończeniu wyboru naciśnij przycisk [Prześlij].
- Właściwość pliku, który jest już zachowany, nie może być zmieniona za pomocą funkcji "Zmiana Właściw." ( ☞ Podręczniku Użytkownika (PC) "Zmiana właściwości" w rozdziale "PRZECHOWYWANIE DOKUMENTÓW") na wyłączony tryb przechowywania.

Jeśli określona właściwość jest wyłączona w funkcji "Wyłączenie Funkcji Przechowywania Dokumentów" i istnieje wcześniej zapisany plik z tą właściwością, właściwość zapisanego pliku można zmienić na inną.

W przypadku drukowania za pomoca funkcji drukarki, nawet formaty zapisanych plików, które zostały wyłączone za pomocą tego programu będą widoczne na ekranie Obsługa pracy w sterowniku drukarki ( ☞ Podręczniku Użytkownika (PC) "ZAPISYWANIE I KORZYSTANIE Z PLIKÓW DRUKU (Wymuś wstrzymanie/Przechowywanie Dokumentów)" w rozdziale "DRUKARKA"). Jeśli jednak tryb przechowywania dokumentów zostanie wyłączony podczas drukowania pliku, plik ten nie zostanie zapisany (wykonane zostanie tylko zadanie drukowania).

## <span id="page-17-2"></span>■ **Wyłączenie Drukowania Listy**

K)

Ten program jest używany do wyłączania drukowania dowolnych z przedstawionych poniżej list, które są drukowane za pomocą funkcji "Druk Listy (Użytkownik)" w trybie ustawień (ogólne).

"Lista Wszystkich Ustawień Klienta", "Lista Adresów", "Lista Folderów Przechowywanych Dokumentów"

Zaznacz pola wyborów list, których drukowanie ma być wyłączone. Po zaznaczeniu odpowiednich pól wyboru naciśnij przycisk [Prześlij].

## <span id="page-17-3"></span>■ **Ustawienia wyświetlania listy zakończonych prac**

Można określić, czy na ekranie stanu zadań ma być wyświetlana informacja o wykonaniu zadania (przycisk wyboru ekranu stanu zadań).

Jeśli ze względów bezpieczeństwa zapisane informacje (nazwy użytkowników trybów drukowania, lokalizacje docelowe wysyłania obrazów, nadawcy odbieranych faksów itd.) i informacje wyświetlane na ekranie stanu zadań jako wykonane mają nie być wyświetlane, za pomocą tego ustawienia można ukryć ekran.

● Aby ukryć informacje o wykonaniu zadań na ekranie stanu zadań, naciśnij pola wyboru obok odpowiednich trybów ([Drukuj], [Skanuj], [Faksow.] i [Internet-Faks]), aby usunąć zaznaczenia.

Po zakończeniu naciśnij przycisk [Prześlij].

### <span id="page-18-1"></span>■ **Ustawienia Wyświetlania Stanu Zadania**

Ta funkcja służy do określania, czy nazwy plików zadań druku i nazwy docelowe zadań wysyłania obrazów mają być wyświetlane na ekranie stanu zadań na panelu dotykowym. Aby uniknąć wyświetlenia niniejszych informacji ze względów bezpieczeństwa, należy zaznaczyć odpowiednie pola wyboru.

### <span id="page-18-2"></span><span id="page-18-0"></span>■ Odblok. możliw. zmian na pliku/folderze

Ta funkcja jest używana do odblokowania folderów i plików przechowywania dokumentów oraz zaszyfrowanych plików PDF, które zostały zablokowane z powodu wprowadzenia nieprawidłowego hasła.

Naciśnij przycisk [Odblokuj], aby odblokować wszystkie zablokowane elementy. Po wykonaniu tej czynności będzie można manipulować elementami. Jeśli żadne elementy nie są zablokowane, przycisk [Odblokuj] jest wyszarzony.

## <span id="page-19-1"></span><span id="page-19-0"></span>**Zarządzanie dokumentem**

Funkcja zarządzania dokumentem jest stosowana w celu naniesienia znaku kontrolnego na papier podczas drukowania kopiowanych lub drukowanych dokumentów, list czy otrzymanych faksów.

Jeśli ktoś spróbuje zeskanować dokument z osadzonym wzorem kontroli dokumentu na urządzeniu Sharp z funkcją kontroli dokumentów, wyświetlony zostanie komunikat "Wykryto wzór kontroli dokumentu. Zadanie zostało anulowane." i do administratora zostanie wysłana wiadomość e-mail.

Dzięki temu możliwe jest zapobieganie kopiowaniu i przesyłaniu faksem ważnych dokumentów.

Kontrola dokumentów może nie działać z niektórymi formatami lub typami oryginałów, niektórymi formatami lub typami papieru, a także przy korzystaniu z niektórych ustawień. Aby funkcja kontroli dokumentów działała prawidłowo, należy przestrzegać poniższych instrukcji. ● Orvginał ● Funkcja może nie działać prawidłowo, jeśli oryginał zawiera dużo fotografii. ● Funkcia kontroli dokumentów została opracowana do ochrony danych tekstowych i może nie działać prawidłowo, jeśli będzie używana do ochrony danych graficznych. ● Papier, na którym drukowany jest wzór kontroli dokumentu ● Zalecany jest biały papier. Jeśli używany jest papier inny niż biały, wzór kontroli dokumentu może nie być wykrywany i funkcja może nie działać prawidłowo. ● Używaj papieru o formacie B5 lub większym. Można używać następujących formatów papieru: A3W (12" x 18"), A3, B4, A4, B5, 11" x 17", 8-1/2" x 14", 8-1/2" x 13", 8-1/2" x 11", 7-1/4" x 10-1/2"R, 8K, 16K (Jeśli format papieru to A4 lub mniejszy, można z niego korzystać zarówno w położeniu poziomym, jak i pionowym).

### **Zastrzeżenie**

Firma Sharp nie gwarantuje, że funkcja kontroli dokumentów będzie zawsze działać prawidłowo. Mogą wystąpić przypadki, w których funkcja kontroli dokumentów nie będzie działać prawidłowo.

## <span id="page-20-0"></span>**Tryby do których można dodać funkcję zarządzania dokumentem**

Funkcji zarządzania dokumentem można użyć do drukowania z osadzonym wzorem zarządzania dokumentem w następujących trybach:

- Kopia
- Drukarka
- Druk Przechow. Dokumentów
- Odbiór Faksu Internet.
- Bezpośredni odbiór SMTP
- Odbierz Faks
- <span id="page-20-1"></span>● Druk listy

## **Włączanie funkcji zarządzania dokumentem**

Aby włączyć funkcję zarządzania dokumentem, należy wykonać poniższe kroki. Naciśnij kolejno przyciski [USTAWIENIA], [Ustawienia zabezpieczeń] i [Inne Ustawienia], aby wyświetlić opcję "Ustawienia zarządzania dokumentem" i skonfigurować ustawienia.

### ■ **Ustawienia plików druku przechowywanych przy użyciu funkcji przechowywania dokumentów**

Niniejsze ustawienia służą drukowaniu danych zadań kopiowania lub drukowania, które zostały zapisane na dysku twardym urządzenia przy użyciu funkcji przechowywania dokumentów. Aby wzór zarządzania dokumentami był zawsze drukowany z zapisanym plikiem, jeśli był drukowany przy pierwszym wykonaniu zadania, zaznacz pole wyboru [Zawsze dodawaj wzór gdy drukujesz z nim w Zapisane]  $\lfloor \checkmark \rfloor$ .

### ■ Ustawienia związane z trybami Kopia/Drukarka/Druk Przechow. **Dokumentów**

Ustawienia trybów kopiowania, drukowania i przechowywania dokumentów można konfigurować w polach "Kopia", "Drukarka" i "Wydruki (Przech. Dokum.)" ekranu ustawień zarządzania dokumentem.

#### ● **Wybór druku zarządzania dokumentem (wybierz metodę drukowania)**

Naciśnij pole wyboru  $\blacktriangledown$  aby wyświetlić listę pozycji, a następnie naciśnij jedną z pozycji, aby ją wybrać.

Brak druku:

Wzór zarządzania dokumentem nie zostanie wydrukowany. Zawsze drukuj:

Wzór zarządzania dokumentem zawsze będzie drukowany.

Pozwól użytkownikowi na wybór:

Użytkownik może wybrać, czy wzór zarządzania dokumentem będzie drukowany za każdym razem, gdy konfigurowane będzie zadanie drukowania.

#### ● **Ustawienia wzoru drukowania (wybierz wzór do drukowania)**

Ustawienia wzoru można wybierać za pomocą opcji "Zawsze drukuj" i "Pozwól użytkownikowi na wybór" na ekranie "Wybór druku zarządzania dokumentem". Aby wybrać jeden ze wzorów od 1 do 5, naciśnij pole wyboru  $\blacktriangledown$ . Naciśnij jedną z pozycji, aby ją wybrać.

Jeśli okaże się, że funkcji zarządzania dokumentami nie można używać w wypadku wybranego drukowanego obrazu, spróbuj zmienić ustawienia wzoru (wzory od 1 do 5).

## ■ Ustawienia związane z trybami Odbiór Faksu Internet./Odbierz **Faks/Druk listy**

Ustawienia odbierania faksów przez Internet i normalnie oraz listę trybów druku można konfigurować w polach "Odbiór Faksu Internet.", "Odbierz Faks" i "Druk listy" ekranu ustawień zarządzania dokumentem.

#### ● **Wybór druku zarządzania dokumentem (wybierz metodę drukowania)**

Naciśnij pole wyboru (, aby wyświetlić listę pozycji, a następnie naciśnij jedną z pozycji, aby ją wybrać.

Brak druku:

Wzór zarządzania dokumentem nie zostanie wydrukowany.

Zawsze drukuj:

Wzór zarządzania dokumentem zawsze będzie drukowany.

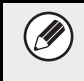

Jeśli dla funkcji odbierania faksu przez Internet lub normalnie wybrano opcję "Zawsze drukuj", zaleca się wyłączenie funkcji przekierowywania.

#### ● **Ustawienia wzoru drukowania (wybierz wzór do drukowania)**

Ustawienia wzoru można wybierać, jeśli na ekranie "Wybór druku zarządzania dokumentem" wybrano opcję "Zawsze drukuj".

Aby wybrać jeden ze wzorów od 1 do 5, naciśnij pole wyboru  $\blacktriangledown$ . Naciśnij jedną z pozycji, aby ją wybrać.

Jeśli okaże się, że funkcji zarządzania dokumentami nie można używać w wypadku danego drukowanego obrazu, spróbuj zmienić ustawienia wzoru (wzory od 1 do 5).

## <span id="page-23-0"></span>**Korzystanie z funkcji zarządzania dokumentem**

Podczas korzystania z funkcji zarządzania dokumentem, znak kontrolny jest nanoszony na papier, na którym drukowane są kopiowane lub drukowane dokumenty, listy czy otrzymane faksy.

## ■ Strony na których drukowany jest wzór zarządzania dokumentem **(wszystkie tryby)**

- ●Wzór zarządzania dokumentem jest drukowany na wszystkich stronach powstających w urządzeniu Sharp wyposażonym w funkcję zarządzania dokumentami, w tym na drugich stronach stron drukowanych w trybie drukowania dwustronnego.
- ●Gdy pusta strona drukowana jest w wyniku druku nieparzystej liczby stron w trybie drukowania dwustronnego, wzór zarządzania dokumentem nie będzie na niej drukowany.
- ●W przypadku korzystania z funkcji okładki/przekładki (w tym przekładki między foliami) wzór zarządzania dokumentem będzie drukowany tylko na okładkach i przekładkach, na których następuje druk. Wzór zarządzania dokumentem nie jest drukowany, gdy na okładce lub przekładce nie jest wykonywana kopia.

Po włączeniu funkcji zarządzania dokumentem wykonaj poniższe kroki, aby użyć tej funkcji.

### ■ Korzystanie z zarządzania dokumentem w trybie kopiowania

Naciśnij przycisk [Inne>>] w trybie kopiowania.

#### **Krok 1: Naciśnij przycisk [Zarządz. Dokumentem].**

Wyświetlanie przycisku [Zarządz. Dokumentem] oraz kolejne kroki różnią się w zależności od ustawień skonfigurowanych dla funkcji zarządzania dokumentem.

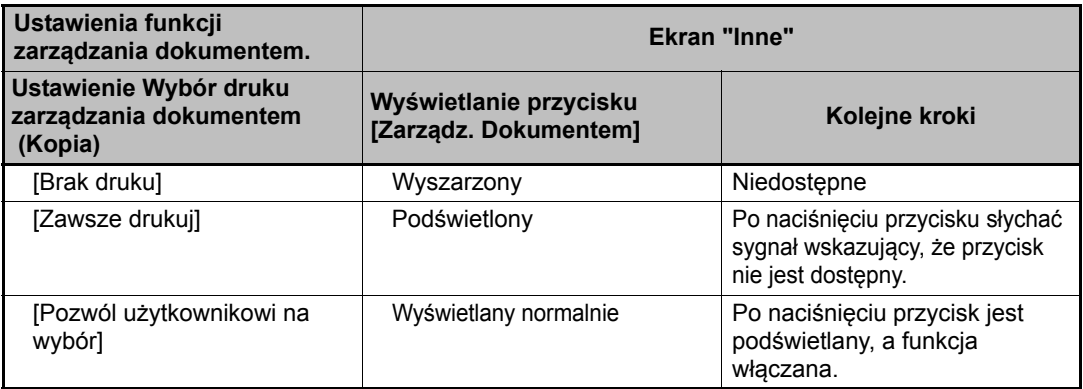

#### **Krok 2: Naciśnij przycisk [Kopiowanie].**

W przypadku łączenia funkcji zarządzania dokumentem z innymi funkcjami (np. Negat./Pozytyw, Obraz Lustrz.), wzór kontrolny dokumentu jest zawsze drukowany na tym samym wzorze, bez względu na ustawienia innych funkcji. Na przykład funkcja Negat./Pozytyw umożliwia zamianę koloru czarnego i białego obrazu kopii, ale nie powoduje zamiany drukowania wzoru kontrolnego dokumentu.

### ■ **Korzystanie z funkcji zarządzania dokumentem w trybie drukarki**

- Jeśli w trybie ustawień [Wybór druku zarządzania dokumentem] włączona zostanie opcja [Zawsze drukuj], wzór kontroli dokumentu będzie zawsze drukowany.
- Jeśli włączona jest funkcja [Pozwól użytkownikowi na wybór], należy postępować zgodnie z procedurą poniżej, aby wydrukować wzór zarządzania dokumentem.

#### **Krok 1: Zaznacz pole wyboru [Moduł Ochrony Danych] na ekranie ustawień wewnętrznych (ekran właściwości) sterownika drukarki.**

**Krok 2: Przed rozpoczęciem drukowania kliknij kartę [Zaawansowane] w oknie właściwości sterownika drukarki i kliknij przycisk [Kontrola Dokumentu].**

### ■ Korzystanie z funkcji zarządzania dokumentem w trybie **przechowywania dokumentu**

Po zapisaniu pliku przez funkcję przechowywania dokumentów za pomocą ustawień skonfigurowanych w opcji "Ustawienia zarządzania dokumentem" wykonaj poniższe kroki, aby wydrukować wzór kontroli dokumentu. (Aby uzyskać więcej informacji na temat korzystania z dokumentów przechowywanych za pomocą funkcji przechowywania dokumentów, patrz Podręczniku Użytkownika (PC)).

#### **Wybór druku zarządzania dokumentem**

Jeżeli zaznaczone jest pole wyboru [Pozwól użytkownikowi na wybór], będzie można nacisnąć przycisk [Zarządz. Dokumentem], aby określić, czy ma być drukowany wzór zarządzania dokumentem. Jeśli jednak zaznaczono pole wyboru [Zawsze dodawaj wzór gdy drukujesz z nim w Zapisane] ( $\sqrt{\ }$ ), drukowanie wzoru kontrolnego dokumentu nie może być anulowane, niezależnie od tego, czy zaznaczono pole [Pozwól użytkownikowi na wybór].

#### **Krok 1: Naciśnij przycisk [Inne>>] na ekranie ustawień wydruku, a następnie naciśnij przycisk [Zarządz. Dokumentem].**

Jeśli ustawienie "Brak druku" jest wybrane w opcji "Wybór druku zarządzania dokumentem" w ustawieniach zarządzania dokumentem, przycisk [Zarządz. Dokumentem] jest wyszarzony, aby uniemożliwić jego wybór. (W wypadku plików, w których podczas zapisywania drukuje się wzory zarządzania dokumentami, przycisk [Zarządz. Dokumentem] można nacisnąć, jeśli zaznaczono pole wyboru [Zawsze dodawaj wzór gdy drukujesz z nim w Zapisane]  $(\sqrt{})$ ) w ustawieniach zarządzania dokumentem).

### **Krok 2: Naciśnij przycisk [Wydrukuj i Usuń Dane] lub [Wydrukuj i Zapisz Dane].**

### ■ Korzystanie z funkcji zarządzania dokumentem w trybach **Odbiór Faksu Internet./Odbierz Faks/Druk listy**

Nie jest wymagana żadna specjalna obsługa. Podczas drukowania wzór zarządzania dokumentem jest osadzany zgodnie z ustawieniami funkcji zarządzania dokumentem.

### ■ **Komendy tekstowe w treści w przypadku bezpośredniego druku wiadomości e-mail**

Poniższe polecenie można wprowadzić w treści wiadomości e-mail druku bezpośredniego w celu określenia, czy ma być drukowany wzór kontroli dokumentu.

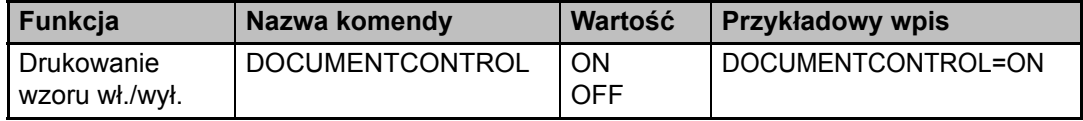

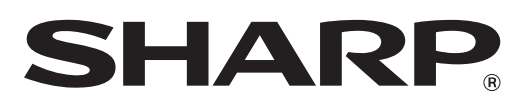

## **SHARP CORPORATION**